Александр Горелик

# **Bds VI**

Моделирование простых и сложных объектов

Создание материалов любой сложности

Инструменты анимации

Новые возможности создания анимации с учетом законов физики

Освещение

Стандартные методы визуализации, mental ray, V-Ray

Персонажная анимация

Электронный архив с дополнительными материалами

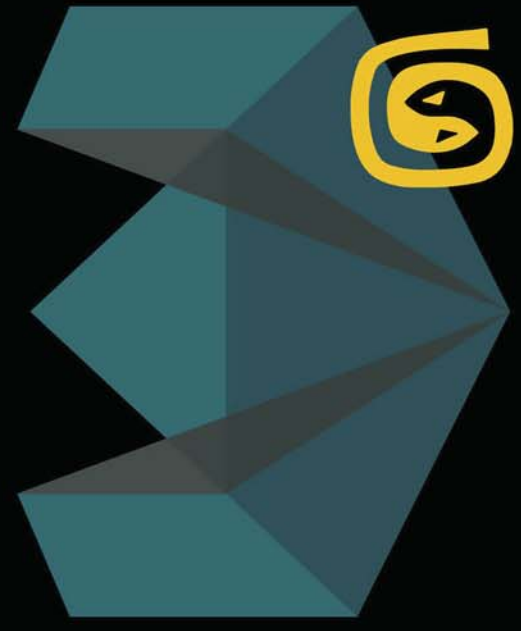

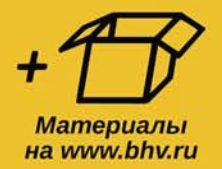

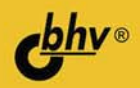

УДК 004.4'27 ББК 32.973.26-018.2 Г68

#### **Горелик А. Г.**

Г68 Самоучитель 3ds Max 2016. — СПб.: БХВ-Петербург, 2016. — 528 с.: ил. — (Самоучитель)

ISBN 978-5-9775-3670-7

В основу книги положена эффективная методика обучения работе с программой 3ds Max на примерах и упражнениях, проверенная на нескольких поколениях студентов специальности "Дизайн". Рассматриваются методы моделирования простых и сложных объектов, создания материалов любой сложности, инструменты анимации, возможности анимации с учетом законов физики, создание освещения, методы визуализации с использованием mental ray и V-Ray. Значительное внимание уделено персонажной анимации. Электронный архив содержит дополнительные материалы и упражнения.

*Для широкого круга пользователей*

УДК 004.4'27 ББК 32.973.26-018.2

#### **Группа подготовки издания:**

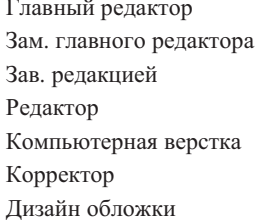

Главный редактор *Екатерина Кондукова* Зам. главного редактора *Евгений Рыбаков* Зав. редакцией *Екатерина Капалыгина* Редактор *Григорий Добин* Компьютерная верстка *Ольги Сергиенко* Корректор *Зинаида Дмитриева* Дизайн обложки *Марины Дамбиевой*

Подписано в печать 31.03.16. Формат 70 $\times$ 100<sup>1</sup>/<sub>16</sub>. Печать офсетная. Усл. печ. л. 42,57. Тираж 1500 экз. Заказ № "БХВ-Петербург", 191036, Санкт-Петербург, Гончарная ул., 20. Первая Академическая типография "Наука" 199034, Санкт-Петербург, 9 линия, 12/28

ISBN 978-5-9775-3670-7 © Горелик А. Г., 2016

© Оформление, издательство "БХВ-Петербург", 2016

# Оглавление

 $\mathbf{r}$ 

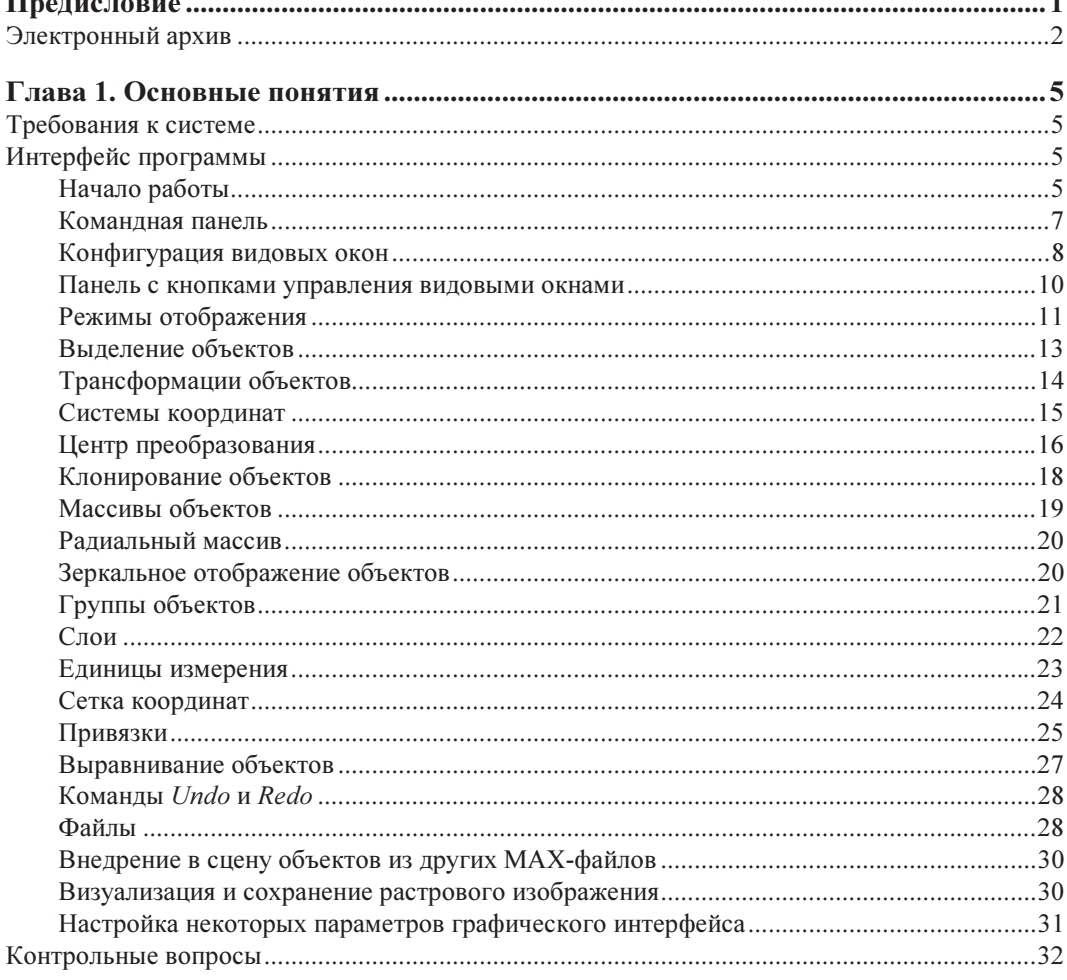

ä

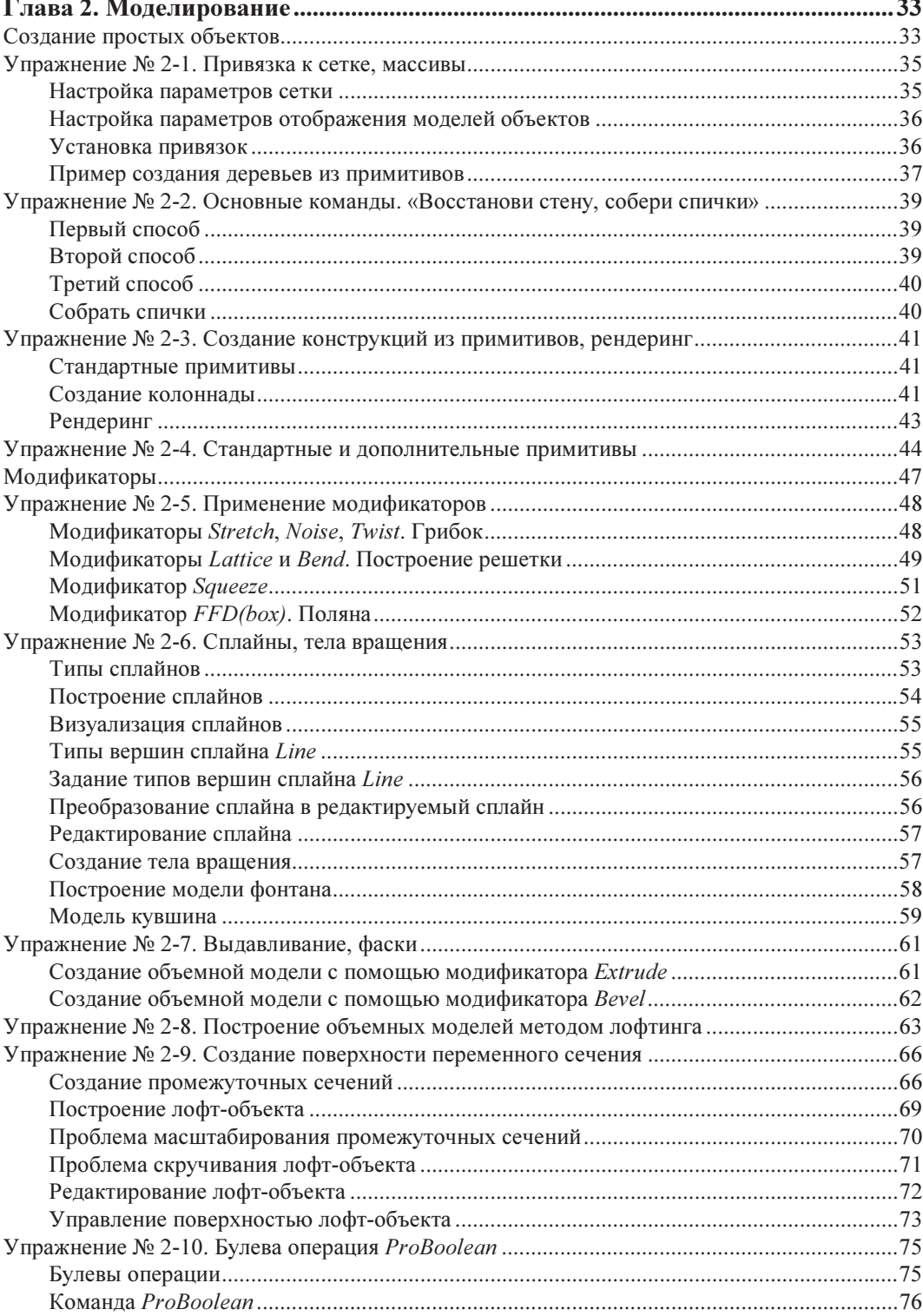

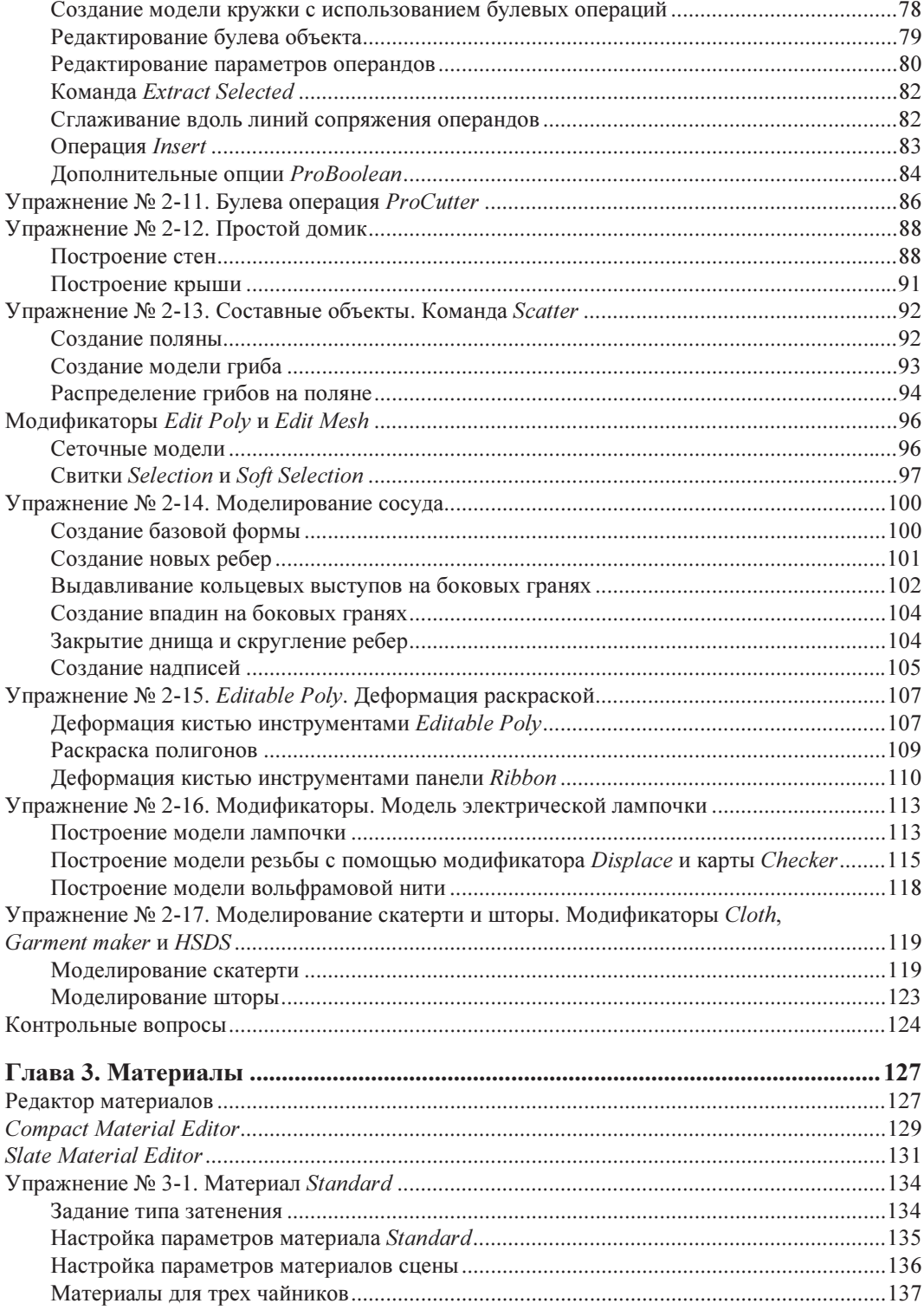

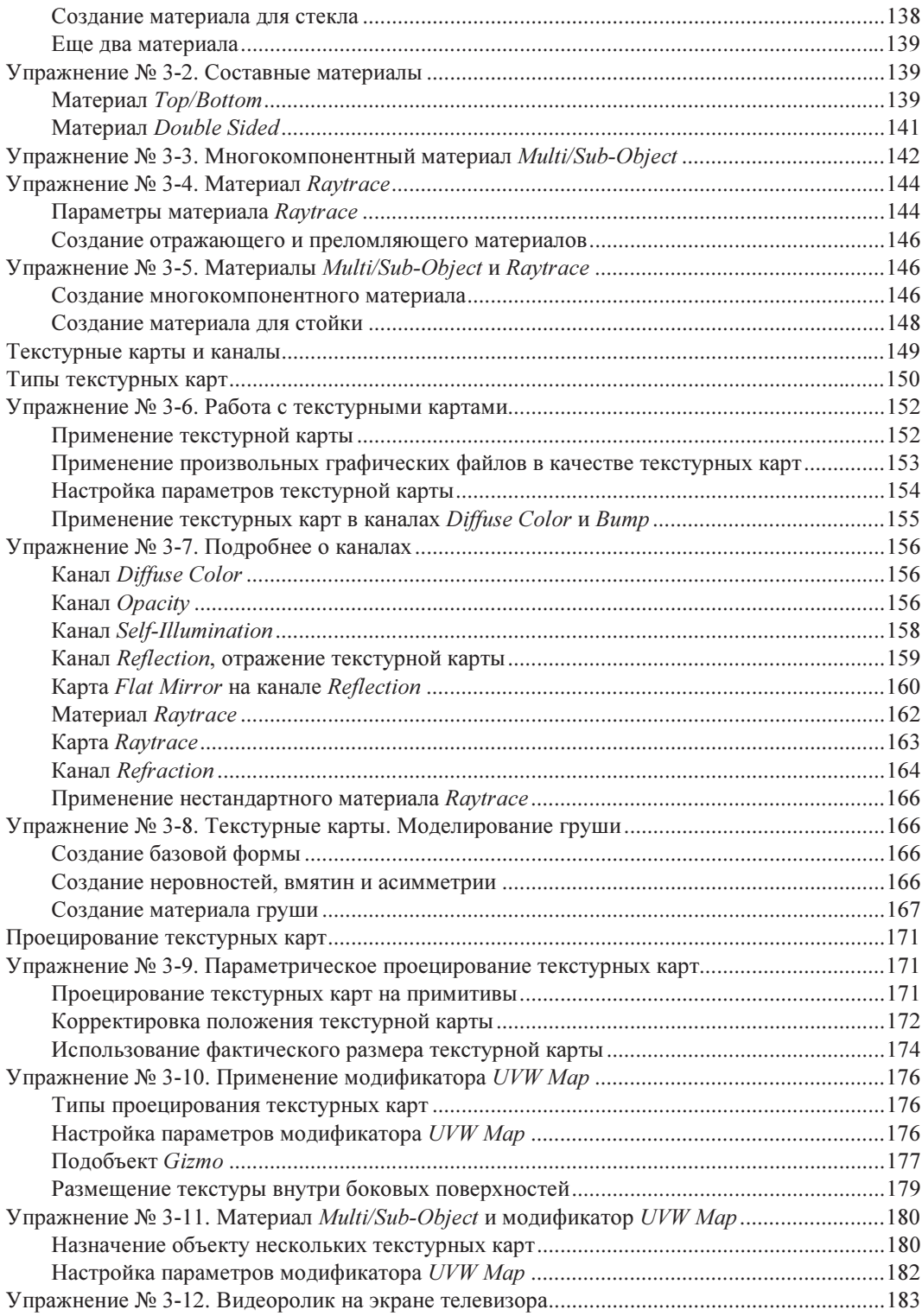

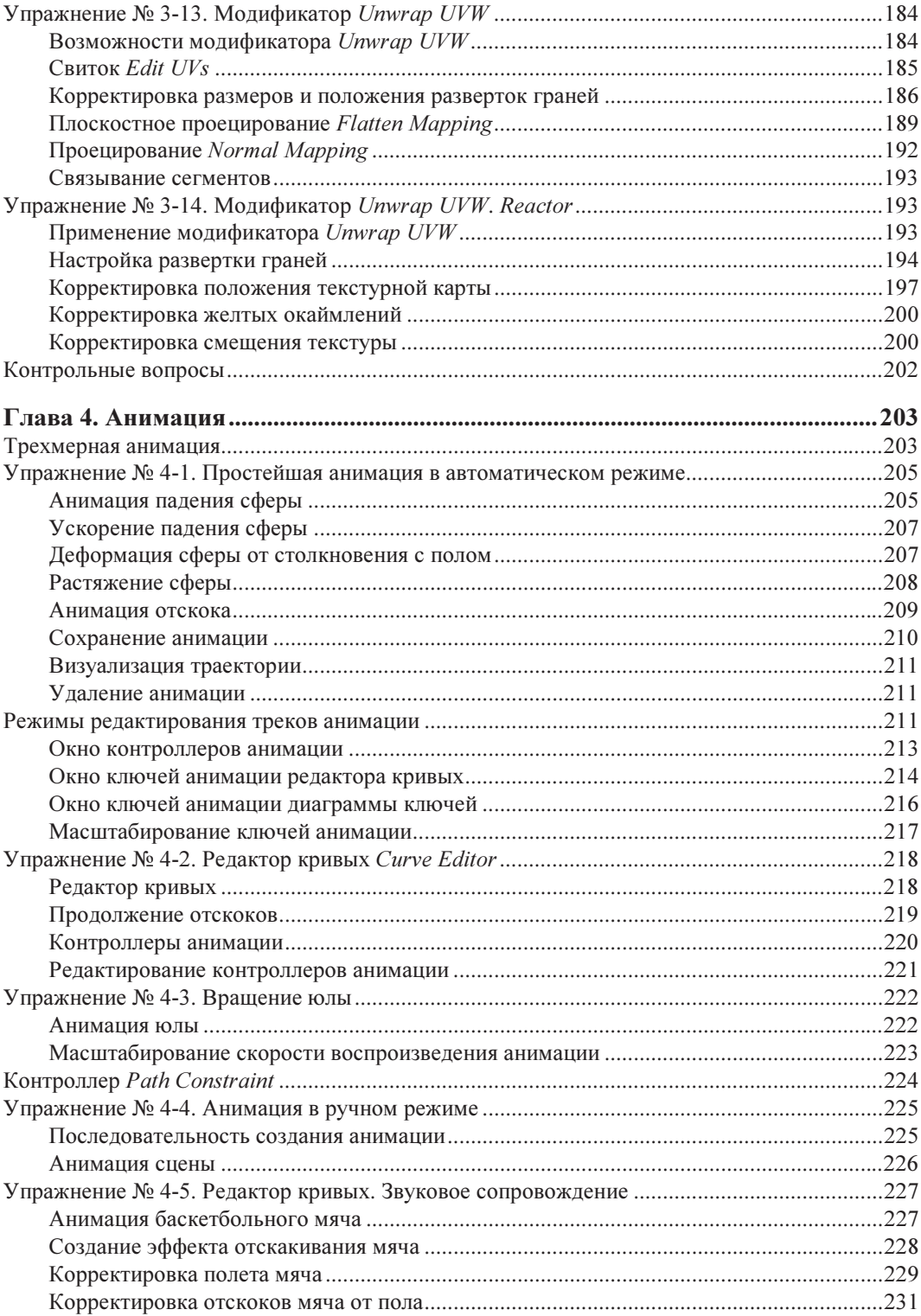

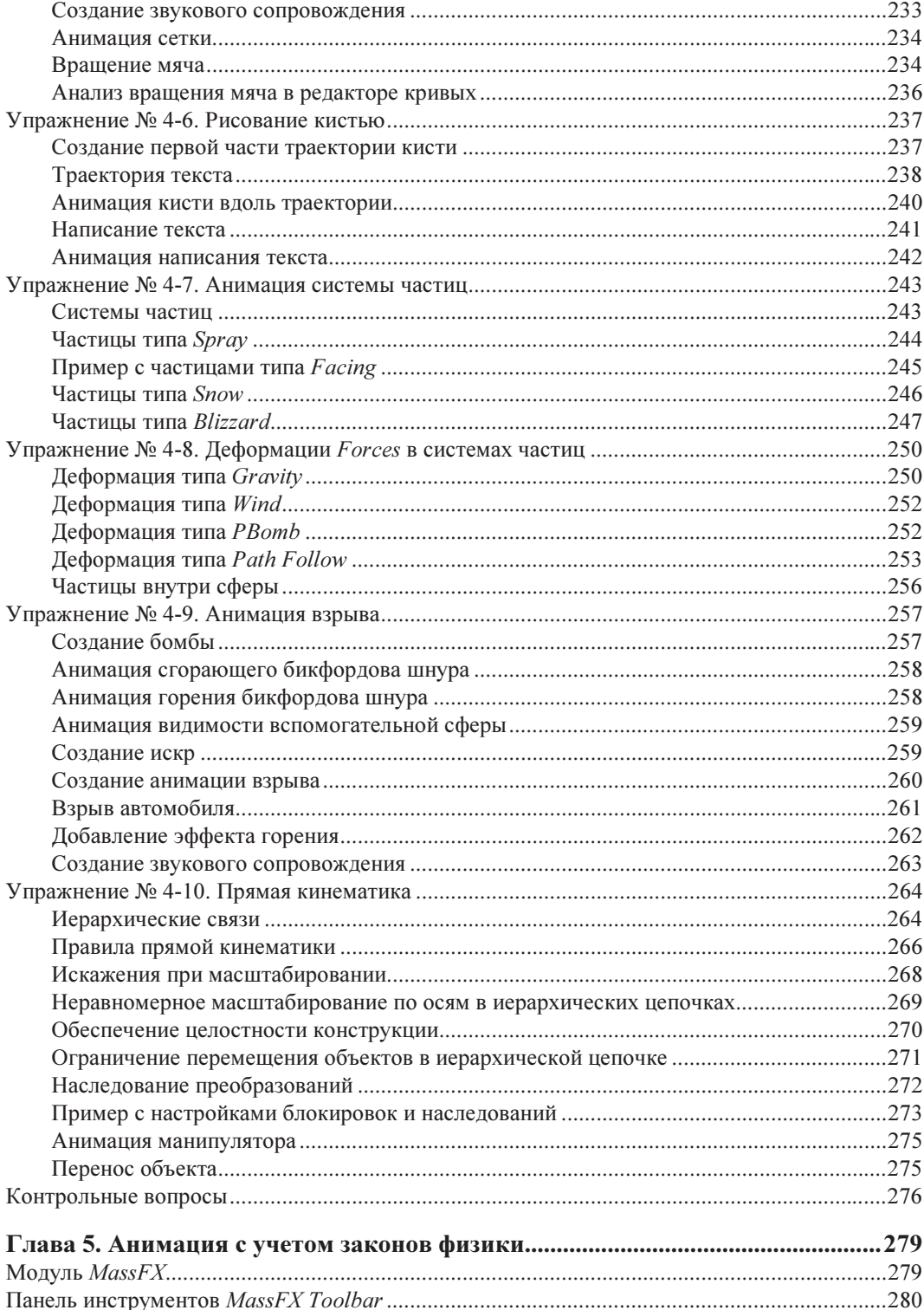

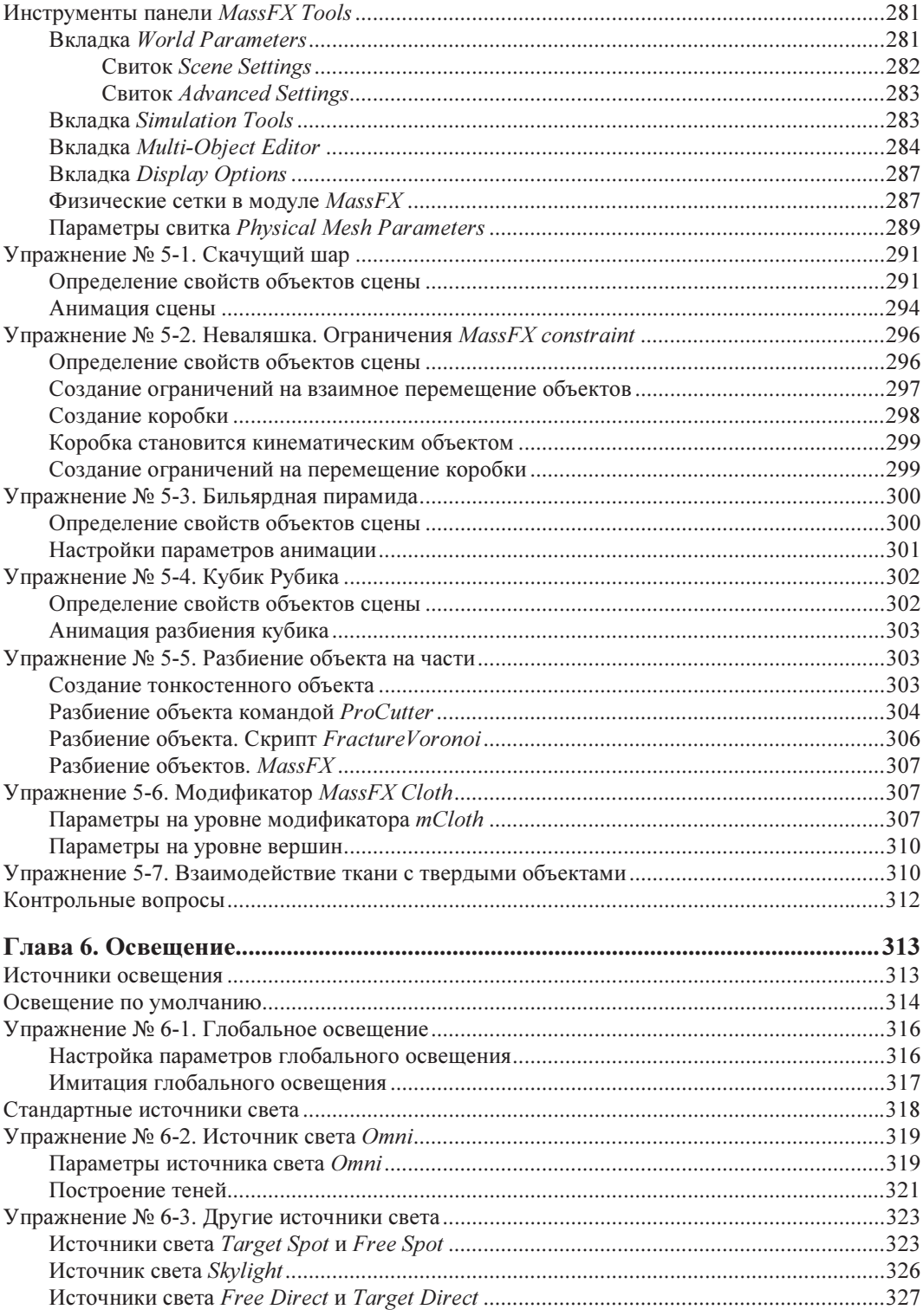

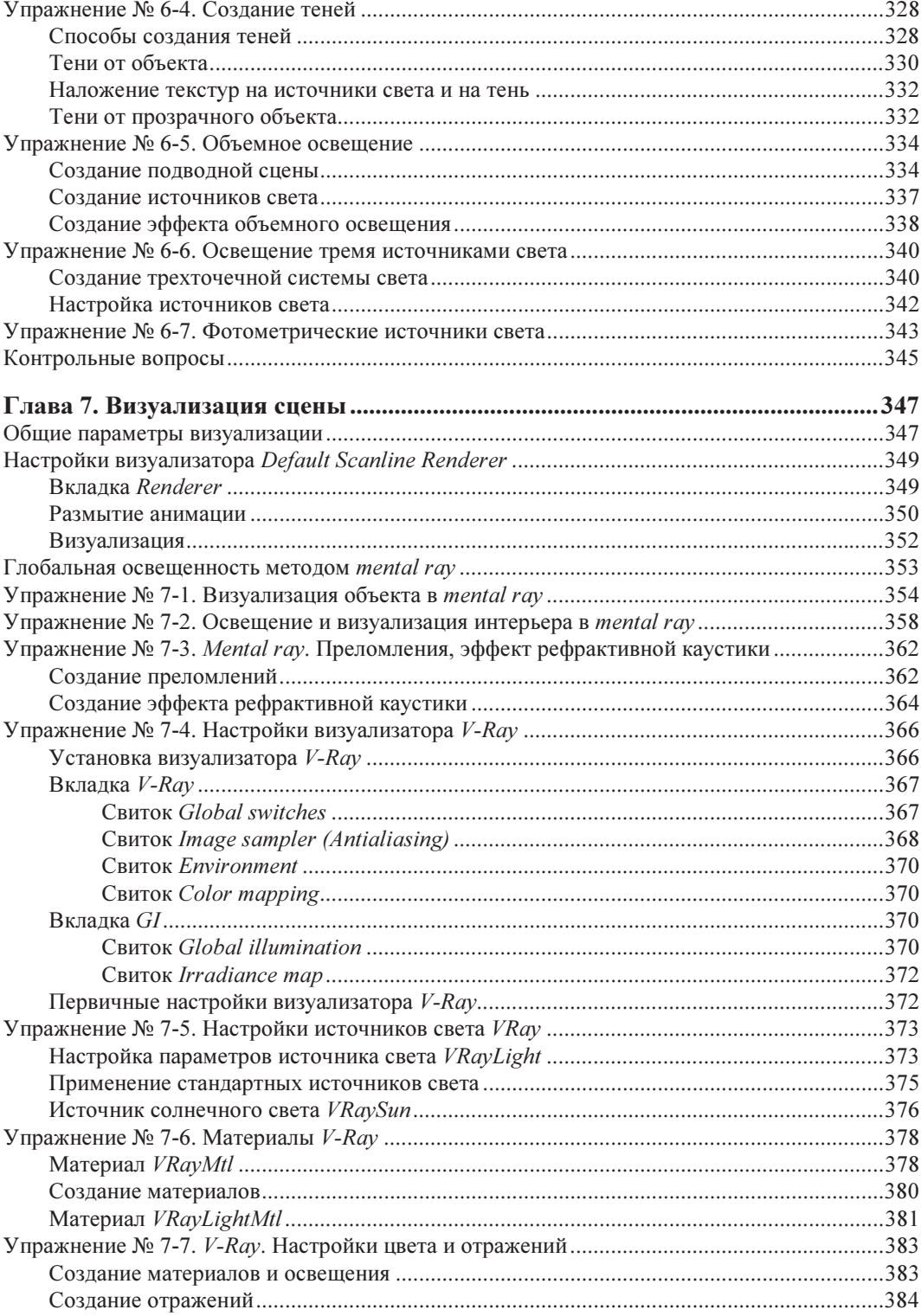

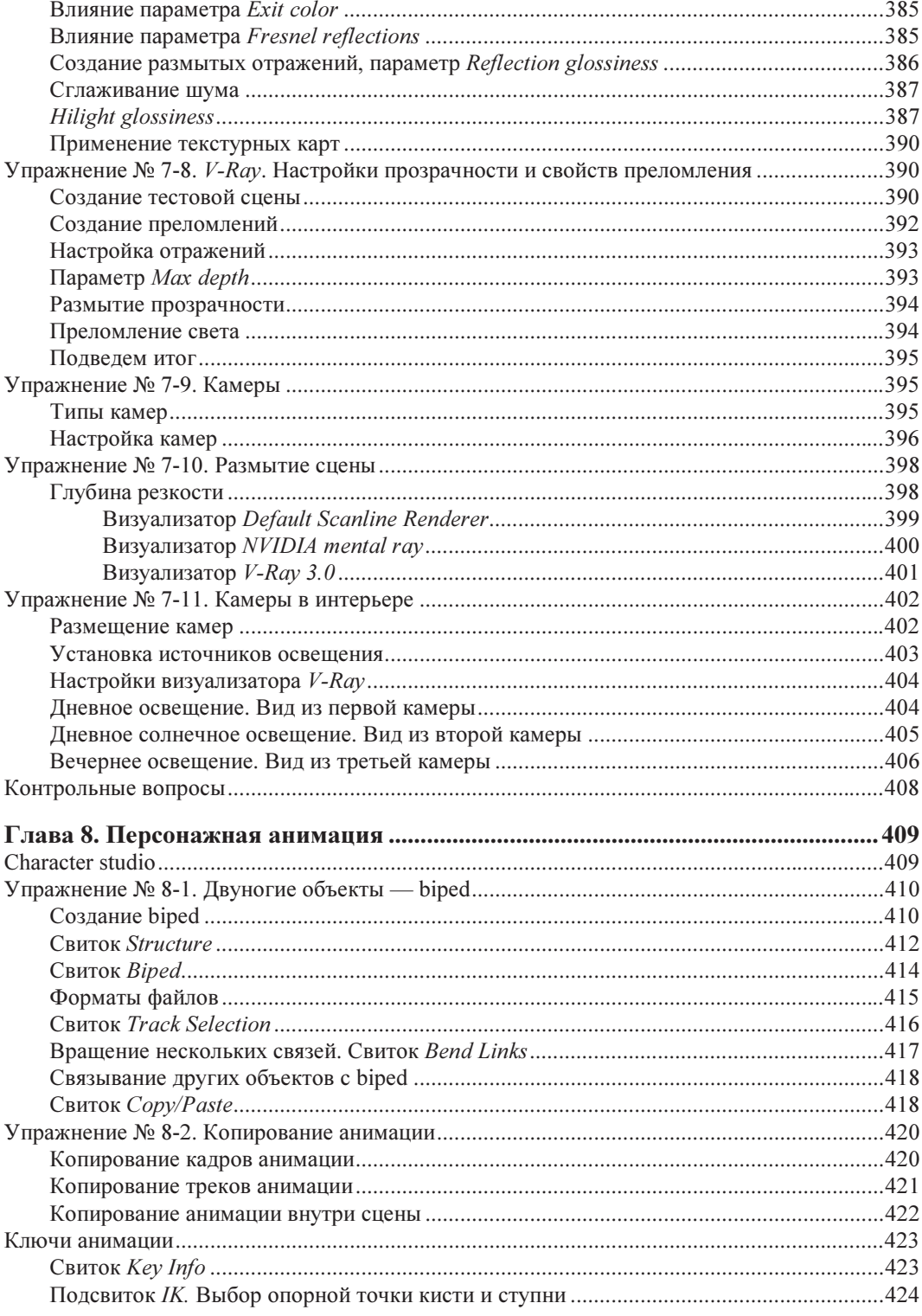

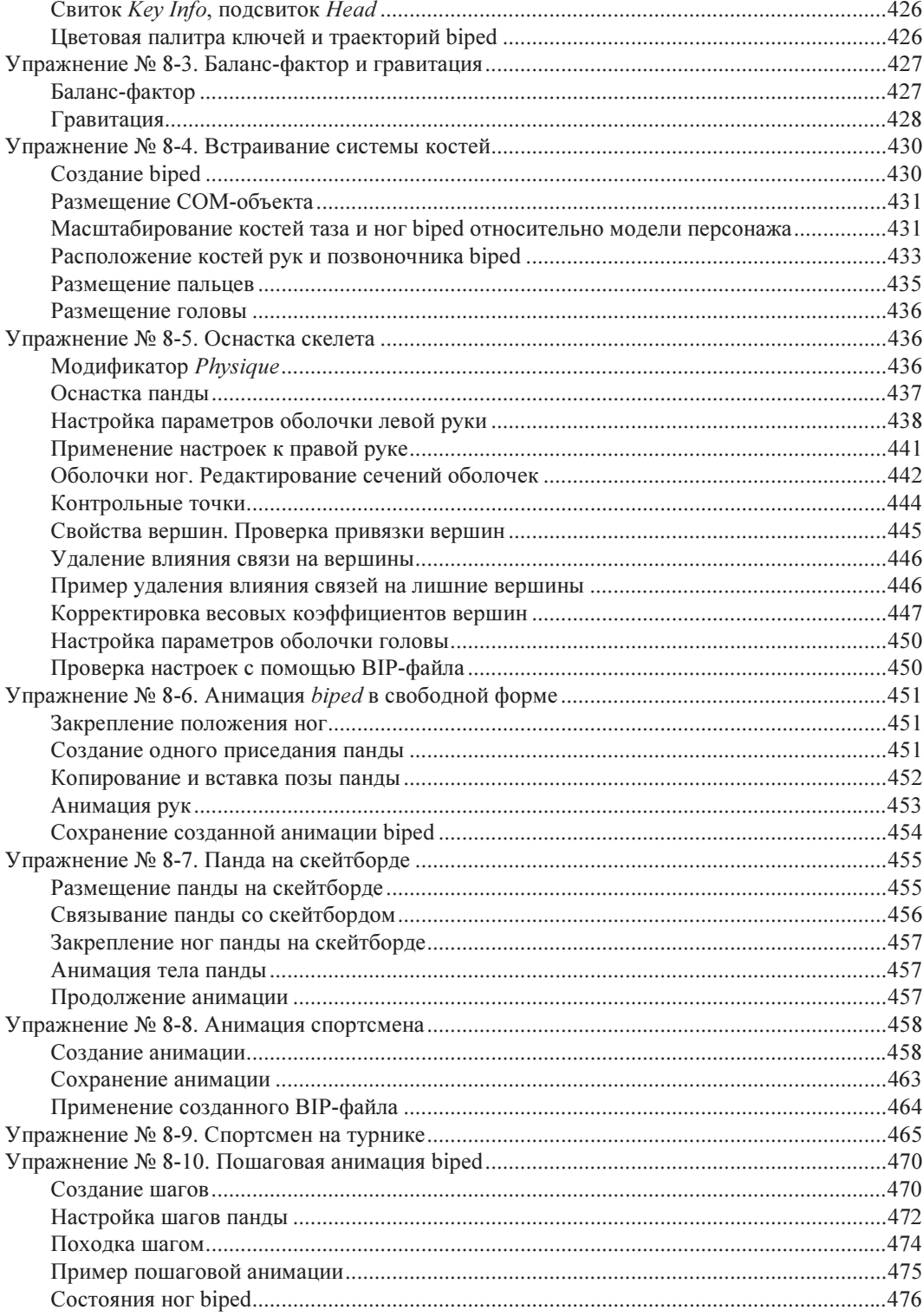

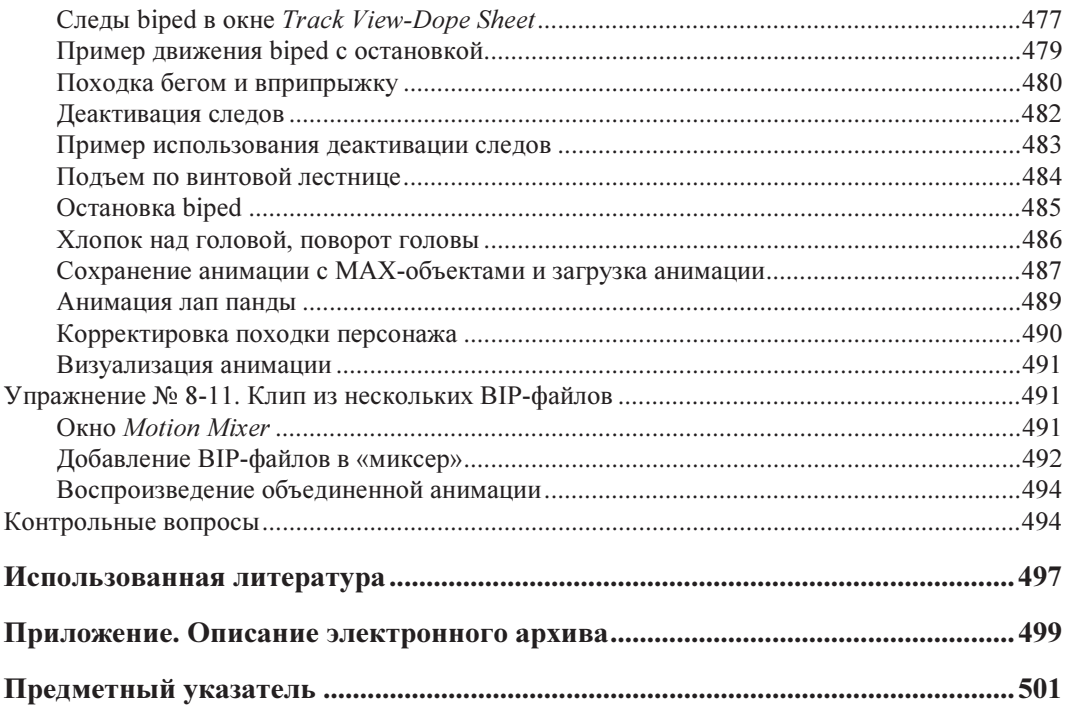

# **TOARA** 1

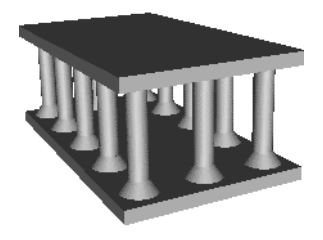

# Основные понятия

## Требования к системе

Фирма Autodesk [19] рекомендует следующую конфигурацию технических и системных программных средств для работы с 64-разрядной программой 3ds Max 2016:

• операционные системы Microsoft Windows 7 или Windows 8 Professional  $x64$ ;

#### Внимание!

Программа 3ds Max 2016 не работает с 32-разрядной операционной системой.

- для анимации и воспроизведения объектов малой и средней сложности (не более 1000 деталей или 100 000 полигонов):
	- многоядерные 64-разрядные процессоры Intel или AMD;
	- минимум 4 Гбайт оперативной памяти (рекомендуется 8 Гбайт);
	- 4.5 Гбайт свободного пространства на диске для инсталляции программы;
	- графический адаптер, поддерживающий Direct3D 10, Direct3D 9 или OpenGL, с объемом видеопамяти не менее 256 Мбайт (рекомендуется 1 Гбайт);
	- трехкнопочная мышь с драйвером;
	- привод DVD-ROM;
	- браузер Microsoft Internet Explorer 8.0 или выше либо Mozilla Firefox 3.0 или выше;
	- подключение к Интернету для загрузки файлов и доступа к Autodesk Subscription Aware.

Более подробные требования к техническим средствам системы, графическим картам и драйверам можно посмотреть на официальном сайте фирмы Autodesk [20].

## Интерфейс программы

## Начало работы

После запуска 3ds Max 2016 на экране открывается главное окно программы (рис. 1.1).

Первый шаг в изучении программы традиционно начнем с создания чайника. Для этого справа на командной панели выберите команду **Teapot** (Чайник) (команда высветится

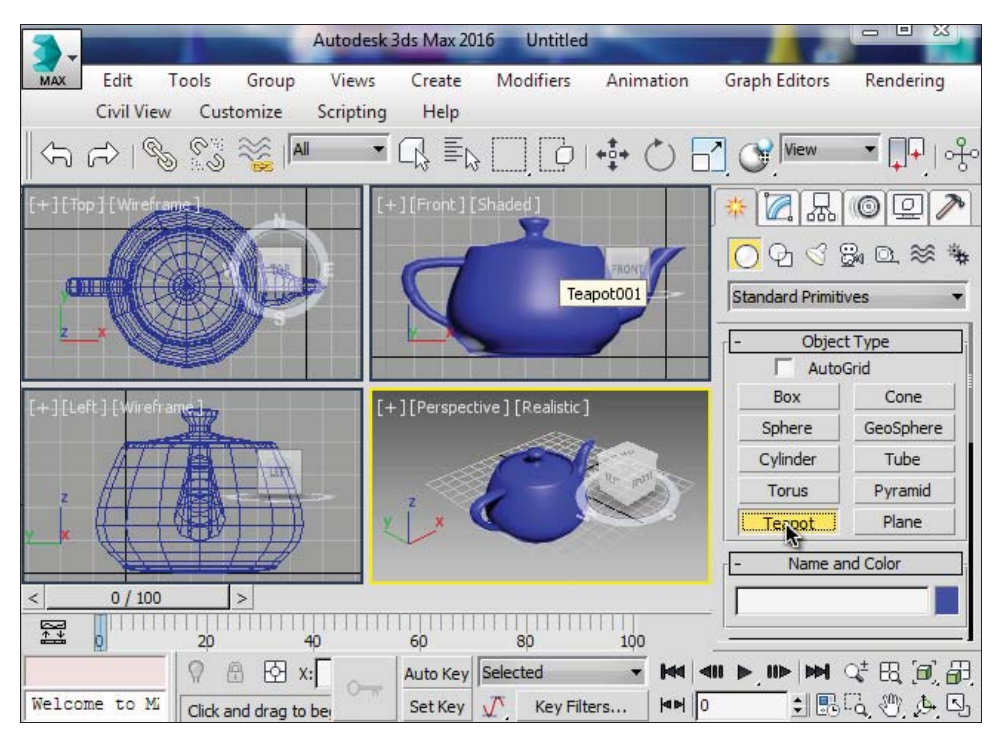

Рис. 1.1. Главное окно программы

желтым цветом). Затем переместите указатель мыши в окно Perspective (Перспектива), там нажмите левую кнопку мыши и, не отпуская ее, переместите указатель на произвольное расстояние. В окне **Perspective** появится изображение чайника. Теперь щелкните правой кнопкой мыши, чтобы отменить действие команды **Teapot**, а затем еще раз щелкните левой кнопкой для отмены выделения построенного чайника.

Вверху основного окна располагается главное (выпадающее) меню с командами (Edit, Tools, Group и т. д.). Под ним расположена главная панель инструментов со значками конкретных команд  $\left(\mathbb{R}\right)$   $\left|\mathbb{R}\right|$ , ...). Командные панели, которыми пользуются чаще всего, находятся справа.

Однако этим не исчерпывается перечень основных команд программы 3ds Max 2016. В любом свободном месте главной панели инструментов щелкните правой кнопкой мыши и выделите строку Ribbon (Лента) (рис. 1.2).

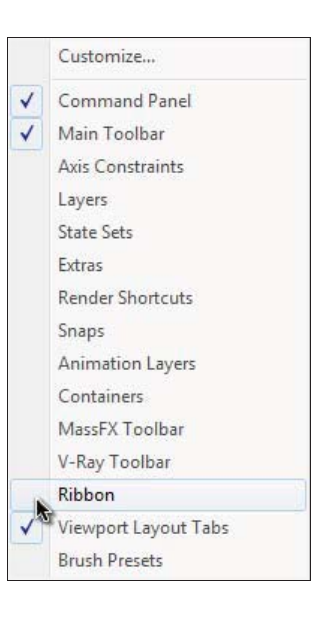

Под главной панелью инструментов появится большой список дополнительных команд (рис. 1.3), разделенных на несколько категорий: Modeling, Freeform, Selection, Object Paint, Populate. Команды каждой категории открываются щелчком по ее названию.

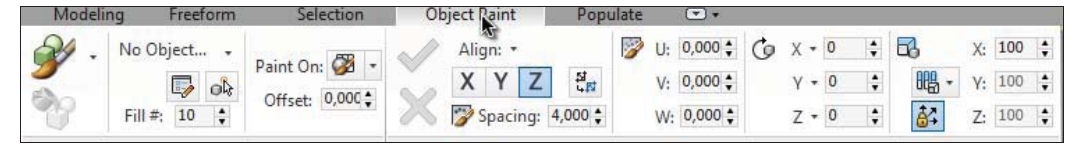

Рис. 1.3. Команды на панели Ribbon

#### Командная панель

Командная панель расположена в правой части экрана и содержит шесть вкладок (рис. 1.4):

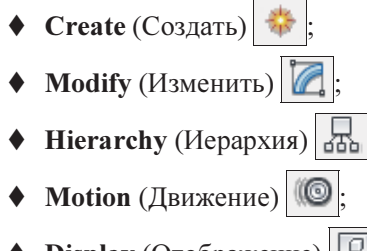

- $\blacklozenge$ **Display** (Отображение)  $\boxed{\underline{\underline{\underline{\mathbb{Q}}}}}$
- $\blacklozenge$ Utilities (Утилиты)

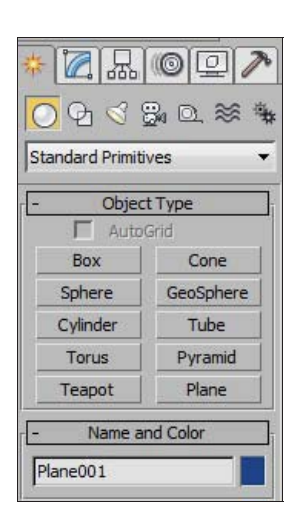

Рис. 1.4. Командная панель

Вкладка Create служит для создания геометрических объектов, а также источников света, виртуальных камер, вспомогательных объектов и объемных деформаций и включает следующие опции:

- $\blacklozenge$  Geometry (Геометрия) — позволяет создавать простые и составные объекты, системы частиц, объекты для архитектурных, инженерных и конструкторских работ, окна, двери и пр.;
- Shapes (Формы)  $\left|\bigoplus\right|$  создает объекты типа Splines (сплайны линии, прямоугольники, окружности, текст и др.), NURBS-кривые, Extended Splines (Дополнительные сплайны);
- $\blacklozenge$ **Lights** (Источники света)  $\mathbb{S}$  — позволяет добавлять в сцену источники света;
- $\blacklozenge$ **Cameras** (Камеры)  $\left|\frac{1}{20}a\right|$  — добавляет в сцену виртуальные камеры;
- $\blacklozenge$  Helpers (Вспомогательные объекты)  $\boxed{\textcircled{2}}$  они не видны при визуализации сцены, но влияют на поведение объектов;
- Space Warps (Объемные деформации)  $\approx |-$  дают возможность добавлять в сцену объемные деформации;
- Systems (Дополнительные инструменты)  $\frac{1}{2}$  позволяют добавлять в сцену системы костей, скелет и другие дополнительные объекты.

Вкладка Modify  $\mathbb{Z}_n$  позволяет изменять параметры любого выделенного объекта сцены. С ее помощью выделенному объекту можно также назначить модификаторы, настройки которых меняют непосредственно на вкладке Modify.

Выделите чайник и перейдите на вкладку Modify. В свитке Parameters этого модификатора измените значение параметра Radius и нажмите клавишу <Enter>. Размеры чайника изменятся.

Остальные вкладки будут далее рассмотрены в упражнениях.

#### Конфигурация видовых окон

Виртуальное пространство, в котором работает пользователь программы, носит название трехмерной сцены. Видовое окно, в котором ведется работа, подсвечивается желтым цветом и называется активным. Видовых окон четыре: вид спереди (Front), сверху (Top), слева (Left), а также 3D окно — Perspective. Размеры видовых окон можно менять — подведите указатель мыши к границе между окнами, нажмите левую кнопку мыши и, удерживая ее, переместите указатель в нужное место (рис. 1.5).

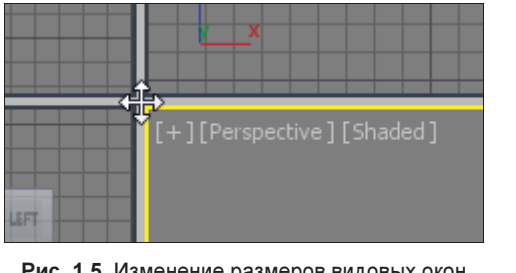

Рис. 1.5. Изменение размеров видовых окон

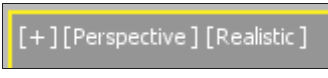

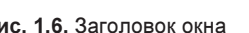

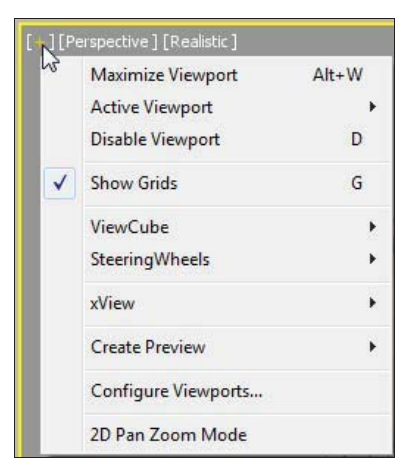

Рис. 1.6. Заголовок окна Рис. 1.7. Меню команд

Для восстановления одинаковых размеров окон подведите указатель мыши к границе между окнами, щелкните правой кнопкой мыши и в появившемся контекстном меню выберите команду Reset Lavout (Восстановить компоновку).

Каждое видовое окно имеет заголовок, расположенный в верхнем левом углу этого окна и состоящий из трех частей (рис. 1.6). Щелчком кнопкой мыши на части заголовка вызывается меню команд с соответствующими настройками видового окна.

В любом видовом окне щелкните на значке [+]. Откроется меню команд, относящееся к этой части заголовка (рис. 1.7).

Выберите в нем команду Configure Viewports (Настройки видовых окон). Раскроется диалоговое окно Viewport Configuration (Конфигурация видового окна). Здесь на вкладке Layout (Компоновка) можно выбрать желаемую компоновку главного окна программы (рис. 1.8).

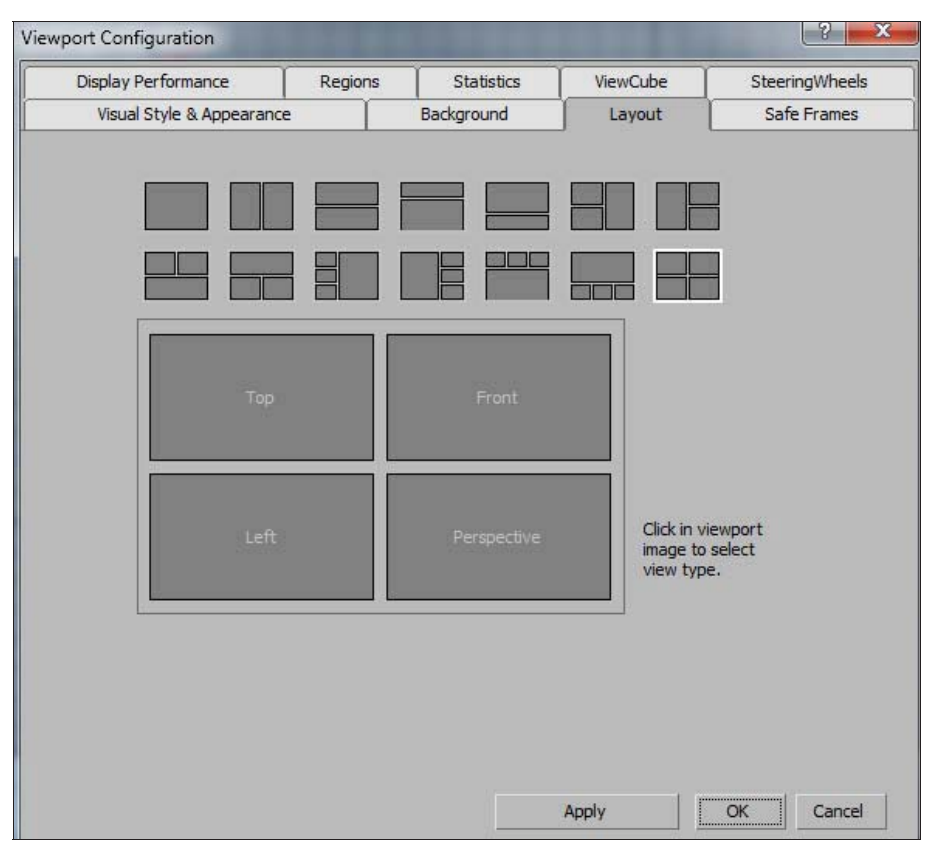

Рис. 1.8. Настройка компоновки видовых окон

Цветовая гамма окна программы 3ds Max 2016 автору кажется слишком темной. При желании ее можно изменить. Для этого в верхней строке окна программы щелкните левой кнопкой мыши на команде главного меню Customize (Настройки), а затем из выпадающего меню выберите команду Custom UI and Defaults Switcher (Настройки пользовательского интерфейса). Откроется диалоговое окно выбора начальных установок для инструментов и компоновки пользовательского интерфейса Choose initial settings for tool options and UI layout (Выбор начальных установок для инструментов и компоновки пользовательского интерфейса). В правой части этого окна с названием UI schemes (Схемы пользовательского интерфейса) выберите схему пользовательского интерфейса ame-light (светлый). Нажмите кнопку Set (Установить). Цветовая гамма окна программы изменится и станет более светлой. Эта схема пользовательского интерфейса будет использоваться нами в дальнейшем.

Щелкнув на средней части заголовка видового окна, можно назначить в окне отображение сцены в одной из выбранных проекций или вид из камеры (рис. 1.9).

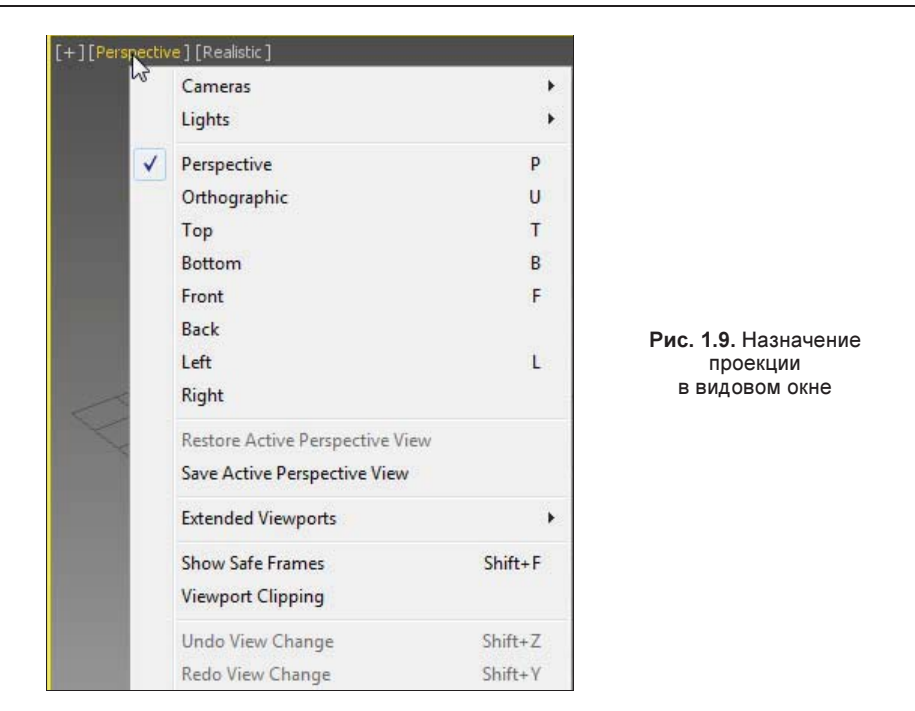

#### Панель с кнопками управления видовыми окнами

Эта панель находится в правой нижней части главного окна программы и содержит восемь кнопок (рис. 1.10):

| ۰. |  |
|----|--|
|    |  |

Рис. 1.10. Кнопки управления видовыми окнами

• Zoom (Масштабирование)  $\left|\mathbb{Q}_{\xi}^{\pm}\right|$  — после выбора этой команды для изменения масштаба изображения необходимо в активном видовом окне перемещать мышь, удерживая нажатой ее левую кнопку;

#### ПРИМЕЧАНИЕ

То же самое можно выполнить с помощью «горячих» клавиш: на клавиатуре компьютера нажмите клавишу <[> — чтобы увеличить размер изображения, или клавишу <]> — чтобы уменьшить изображение. И еще — в любом окне щелкните левой кнопкой мыши, а затем прокручивайте среднее колесико мыши в любую сторону.

- Zoom All (Масштабировать все окна)  $\mathbb{E}$  команда аналогична предыдущей, но воздействует сразу на все окна;
- Zoom Extents (Масштабировать активное окно до заполнения)  $\left[\Box\right]$  показывает всю сцену в активном видовом окне. Если в сцене выбрать один или несколько объ-

ектов, то вариант этой команды Zoom Extents Selected (Масштабировать выделенные объекты до заполнения активного окна)  $\left[\blacksquare\right]$  отобразит выделенные объекты в центре видового окна;

- Zoom Extents All (Масштабировать все окна до заполнения)  $\Box$  команда аналогична предыдущей, но воздействует сразу на все окна;
- Zoom Region (Масштабировать область) $\|\cdot\|$  выбор фрагмента изображения рамкой. Вариант этой команды Field-of-View (Угол зрения)  $\triangleright$  воздействует только на перспективное изображение, приближая или удаляя его;
- Pan View (Переместить вид)  $\binom{30}{1}$  перемещение изображения внутри активного окна. Можно иначе — в любом видовом окне нажмите среднюю кнопку мыши и, не отпуская ее, переместите указатель в нужном направлении;
- $\bullet$  Orbit  $\Box$  = вращение вокруг центра видового окна. Вариант этой команды Orbit Selected  $\Box$  в качестве центра вращения использует центр выделенного объекта, а вариант Orbit SubObject  $\Box$ - центр выделенного подобъекта;
- ◆ Maximize Viewport Toggle (Развернуть активное окно на весь экран) $\mathbb{E}$  переключает активное окно на весь экран или возвращает его в предыдущее состояние. То же самое можно сделать с помощью клавиш <Alt>+<W>.

Создайте два чайника и потренируйтесь в управлении видовыми окнами.

#### Режимы отображения

Видовое окно имеет несколько режимов отображения. Для их назначения следует щелкнуть левой кнопкой мыши на правой части заголовка окна. Откроется перечень различных режимов отображения сцены (рис. 1.11):

- Realistic (Реалистичный) объекты в видовом окне представляют собой сглаженные поверхности, на которых видны блики и тени от других объектов. Этот режим отображения чаще всего задают для окна Perspective, однако окончательный вид сцены получается только после выполнения команды визуализации;
- Shaded (С затенением) то же, но тени на других объектах отсутствуют;
- Wireframe (Каркасная модель) значительно быстрее отображает объекты и удобен для работы со структурой объекта;
- Edged Faces (Грани) на поверхностях видны границы граней;
- Viewport Background (Фон видового окна) открывает дополнительное подменю:
	- команда Gradient Color (Градиентный фон) устанавливает в видовом окне градиентный фон, не всегда удобный в работе;
	- лучше выбрать опцию Solid Color (Равномерный фон), и тогда видовое окно будет иметь равномерный фон;
	- опция Environment Background (Фон окружения) устанавливает в видовом окне точно такой же фон, как и в окне Rendering (Визуализация) | Environment (Окружающая среда) | Color (Цвет).

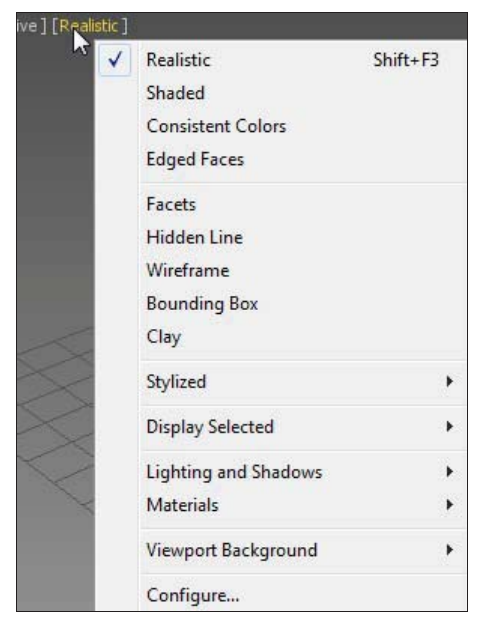

Рис. 1.11. Режимы отображения в видовых окнах с драйверами типа Nitrous

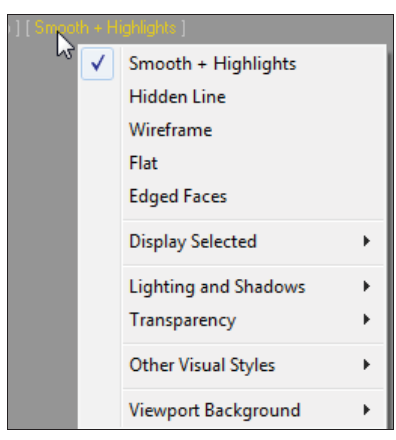

Рис. 1.12. Режимы отображения в видовых окнах с драйверами Direct3D и OpenGL

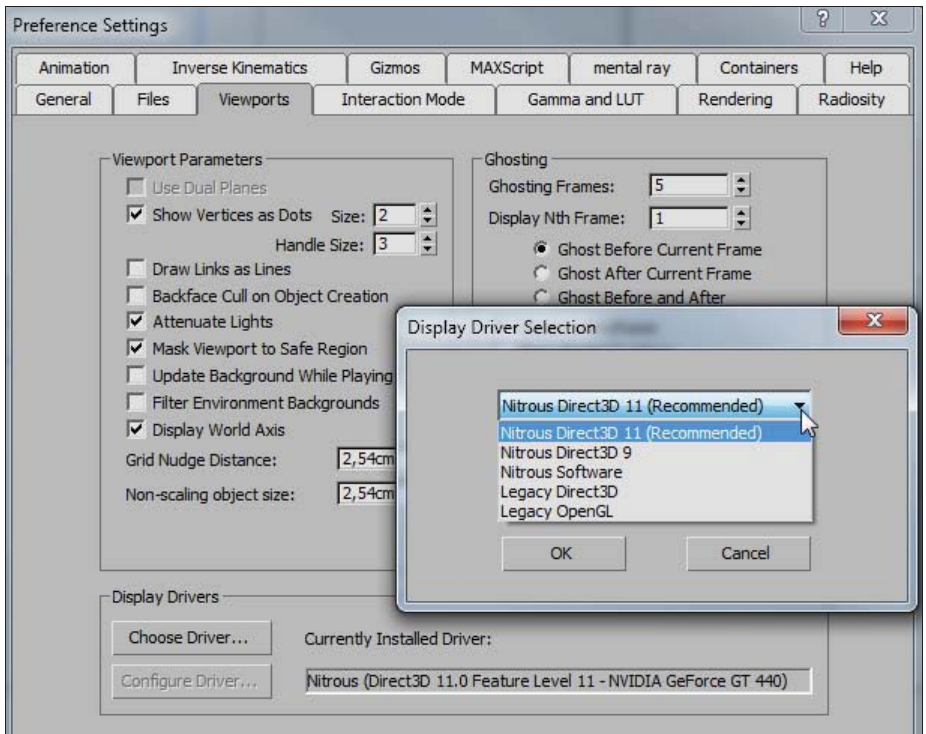

Рис. 1.13. Настройка драйверов

Приведенные здесь режимы отображения — основные. Проверьте действие этих и других режимов на объекте Teapot (Чайник).

В указанном виде меню с режимами отображения в видовых окнах открывается только при использовании драйверов Nitrous Direct3d 11, Nitrous Direct 3D 9 и Nitrous Software. Если же программа настроена на применение драйверов Direct3D 9 или OpenGL, то окно с режимами отображения будет выглядеть иначе (рис. 1.12).

Драйверы настраивают в окне Preference Settings (Настройки параметров) на вкладке Viewports (Видовые окна). Это окно (рис. 1.13) открывается по команде главного меню Customize (Настройки) | Preferences (Настройки параметров).

#### Выделение объектов

Объект выделяют перед любой операцией с ним. Объекты можно выбирать, либо щелкнув на них, либо определив область, выбирающую объекты. Объект можно выбрать в любой момент, когда активна кнопка выбора Select Object (Выделить объект)  $\left|\mathbb{Q}_{\xi}\right|$ или любая кнопка трансформации объекта  $\left|\mathbf{L}_{\xi}\right|$ 

Если выбранный объект находится перед другим объектом, то можно отменить выбор переднего объекта и выбрать задний при помощи щелчка курсором мыши на области пересечения объектов, — щелчок в области, где объекты пересекаются, сначала обеспечивает выбор переднего объекта, а каждый последующий щелчок отменяет выбор текущего объекта и выбирает объект, находящийся глубже на сцене.

Режимы выбора объектов определяются с помощью команд главной панели инструментов  $\Box$  и  $\phi$ . Команда  $\Box$  имеет несколько вариантов (рис. 1.14). Попробуйте каждый из них, предварительно создав несколько простых объектов.

Команда  $\|\phi\|$ определяет, как именно будут выделяться объекты. Если эта команда не активизирована, то для выделения объекта достаточно окном выбора захватить любую его часть. Если активизировать эту команду, то объект будет выбран только в том случае, если он целиком охвачен областью выбора.

Объекты можно выбрать также по их имени с помощью окна Select From Scene (Выделить в сцене), которое открывается щелчком по команде Select by Name (Выделить по имени) главной панели инструментов.

Меню Edit также содержит некоторые команды, которые касаются выделения объектов сцены:

- Select All (Выделить все) позволяет выделить все объекты сцены (комбинация клавиш <Ctrl>+<A> действует аналогично);
- Select None (Снять выделение) отменить выделение;
- Select Invert (Инвертировать выделение) выделить объекты, которые до выполнения команды были невыделенными, и одновременно отменить выделение объектов, которые были выделены;
- Select By (Выделить по) открывает подменю с расширенными командами выделения. Вы можете выделять объекты по цвету, по имени и по номеру уровня.

Если при работе со сложной сценой требуется выбрать объекты определенного типа, то можно воспользоваться командой фильтрации выборки, расположенной на главной панели инструментов (рис. 1.15). После определения типа в списке фильтров можно будет выбирать только объекты данного типа. По умолчанию назначен фильтр All (Все), позволяющий выбирать любые объекты.

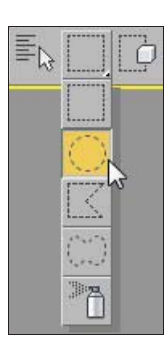

Geometry Shapes Jahts Cameras Helpers Warps Combos... Bone IK Chain Object Point **CAT Bone** 

Group

Views

Tools

All All

Рис. 1.14. Режимы выбора объектов Рис. 1.15. Фильтрация выборки

При работе со сложной сценой выборку можно заблокировать, что предотвращает случайное удаление выборки. Блокировка выполняется щелчком на кнопке со значком замка  $\bigcup_{i=1}^n$  Selection Lock Toggle (Переключатель блокировки выделения), находящейся в нижней части экрана. До тех пор, пока блокировка не будет снята, нельзя ни выбрать новый объект, ни сбросить выделение. Блокировку снимают повторным нажатием той же кнопки.

## Трансформации объектов

Чтобы переместить объект в видовом окне, можно выделить его, а затем на главной панели инструментов активизировать команду Select and Move (Выделить и переместить)  $\left| \cdot \right|$ . Перемещение осуществляется в направлении той оси, которая подсвечивается желтым цветом. Таким образом, перемещать объект можно вдоль осей X, Y, Z или в плоскостях XY, YZ, XZ.

Более точно переместить объект можно с помощью контекстного меню, щелкнув правой кнопкой мыши на предварительно выделенном объекте. В появившемся контекстном меню, после щелчка в строке Move (Переместить) на значке прямоугольника, открывается окно Move Transform Type-In (Ввод данных для перемещения) (рис. 1.16).

В левой части этого окна вводят абсолютные координаты нового положения объекта (Absolute: World), а в правой части — относительные координаты его перемещения (Offset:Screen).

Окно Move Transform Type-In можно открыть также щелчком правой кнопки мыши на команде Select and Move  $\left| \cdot \right|$ - главной панели инструментов.

|                | display   |                                  |
|----------------|-----------|----------------------------------|
|                | transform | Move Transform Type-In $\Box$ X  |
| Move           |           | Absolute: World<br>Offset:Screen |
| Rotate         |           | $X: [-47, 036]$<br>$\times 10.0$ |
| Scale          | E         | Y: 0,184<br>Y: 0.0               |
| Select         |           | Z: 0.0<br>Z: 0.0<br>Ξ            |
| Select Similar |           | $\overline{\phantom{a}}$         |

Рис. 1.16. Контекстное меню и окно ввода данных

Точные координаты положения объекта можно указать также в нижней части окна программы в полях для ввода координат X, Y и Z. По умолчанию там задаются абсолютные координаты положения локальной системы координат объекта. Если слева активизировать кнопку  $\|\hat{\mathbf{y}}\|$ , то в этих полях можно ввести относительные координаты смещения объекта вдоль осей координат (рис. 1.17).

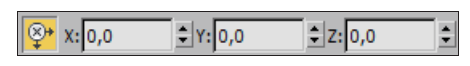

Рис. 1.17. Задание относительных координат смещения объекта

Координаты вращения объекта указывают аналогично — в окне, которое открывается при щелчке на значке прямоугольника возле строки Rotate (Вращать), либо щелчком правой кнопки мыши на команде Select and Rotate (Выделить и повернуть)  $\left|\bigcirc\right|$  на главной панели инструментов.

Существуют три опции команды масштабирования, выполняемые аналогично двум предыдущим командам. Выберите в контекстном меню команду Scale (Масштабирование) и подведите указатель мыши к одной из координатных осей системы координат объекта. При этом масштаб будет изменяться в направлении тех плоскостей или координатных осей, которые подсвечиваются желтым цветом.

#### Системы координат

В 3ds Max имеется восемь систем координат. Переключаться между ними можно на главной панели инструментов с помощью раскрывающегося списка Reference Coordinate System (Система координат) (рис. 1.18).

По умолчанию включена видовая система координат View. При этом во всех видах, кроме перспективы, действует система координат экрана, а в окне перспективы — глобальная система координат.

В системе координат Screen во всех окнах установлены координаты активного видового окна.

Глобальная (World) система координат (иногда ее называют мировой системой коор- $\partial u$ нат) зафиксирована, и ее оси всегда пересекаются в точке с абсолютными координатами (0, 0, 0). Она служит в качестве системы отсчета. Пересекающиеся черные линии в середине экрана показывают начало глобальной системы координат. Направления ее осей отображаются в левой нижней части каждого окна и зависят от вида проекции (Top, Front, Left).

Каждый объект имеет свою локальную систему координат (Local), связанную с этим объектом. Точка, из которой исходят оси локальной системы координат, называется опорной (Pivot Point). Она может не совпадать с центром объекта и перемещается и поворачивается в пространстве вместе с объектом. Положение опорной точки и ориентацию осей локальной системы координат относительно объекта можно менять. Для этого с помощью элементов управления Hierarchy (Иерархия) | Pivot (Опорная точка), расположенных в правой части экрана, необходимо активизировать режим Affect Pivot Only (Воздействовать только на опорную точку) (рис. 1.19). В результате изображение локальной системы координат изменит вид. Затем, используя инструменты Select and **Move**  $\left| \cdot \right|$  и/или Select and Rotate  $\left| \bigcirc \right|$  главной панели инструментов, можно задать новое положение локальной системы координат.

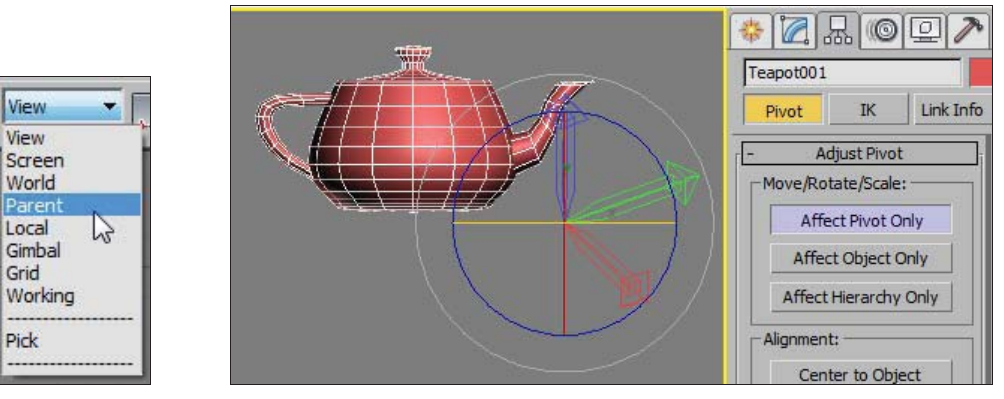

Рис. 1.18. Выбор системы координат

Рис. 1.19. Изменение положения опорной точки

Опция Pick задает систему координат объекта, по которому вы щелкнете. Остальные системы координат применяются реже.

## Центр преобразования

Рассмотренные далее команды необходимы при преобразованиях вращения и масштабирования. Центр преобразования устанавливается с помощью кнопки, расположенной на главной панели инструментов, и не влияет на перемещение объектов.

Предусмотрены следующие типы центров преобразования (рис. 1.20):

- Use Pivot Point Center (Использовать опорную точку) $\|\cdot\|$ + $\|$  устанавливается по умолчанию для выделенного объекта. Каждый объект вращается или масштабируется относительно этой опорной точки. Не забывайте, что ее положение можно изменить;
- $\blacklozenge$  Use Selection Center (Использовать центр выбранной совокупности объектов) применяется при выделении группы объектов. Центром вращения и масштабирования служит геометрический центр рамки, ограничивающей все выбранные объекты;